## **Charge Conference Training**

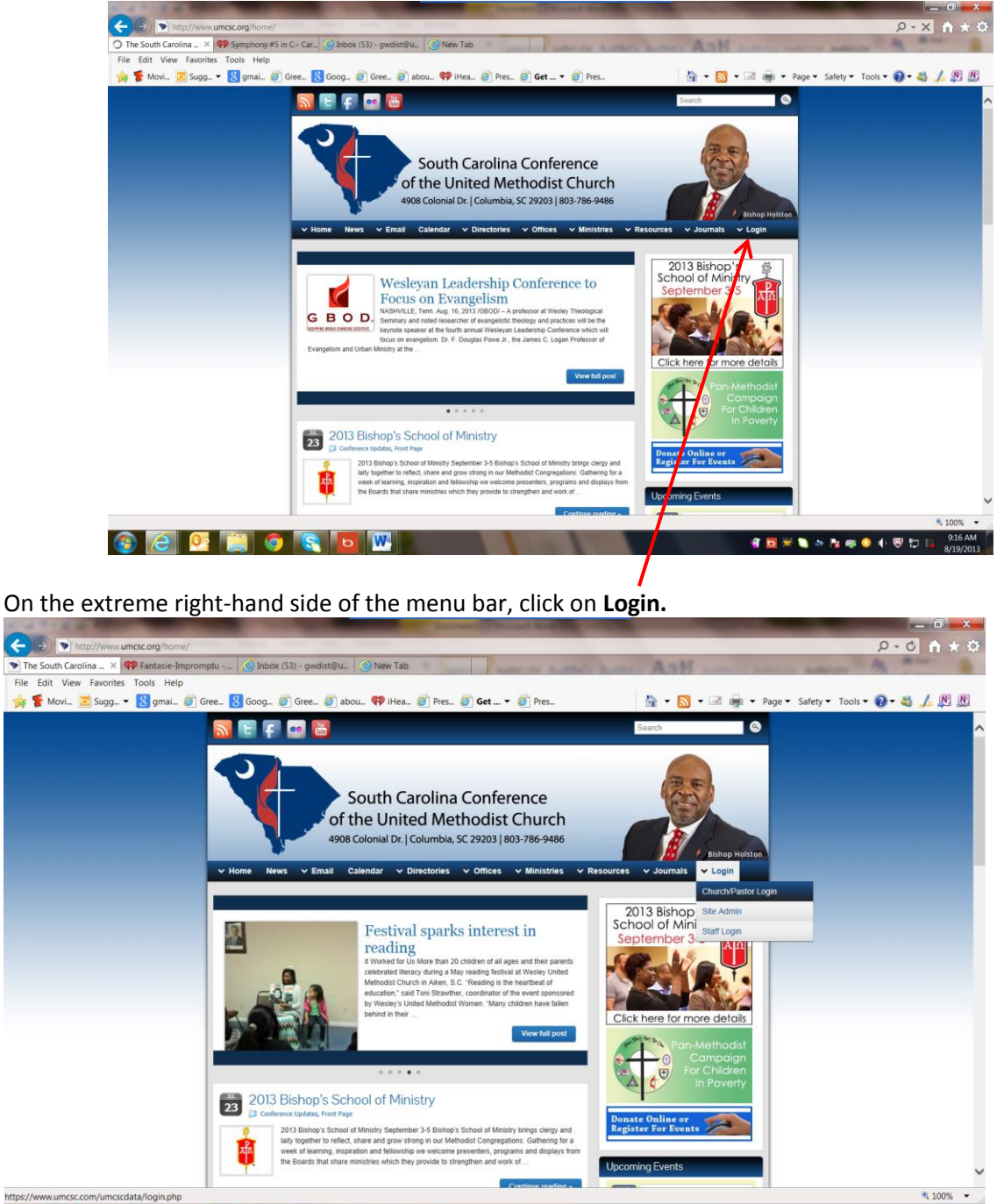

To access your church's online account, point your browser to the Conference web page: [www.umcsc.org.](http://www.umcsc.org/)

## **BEDBBBB** Click on **Church/Pastor Login.**

**SERANNO (UDE** 

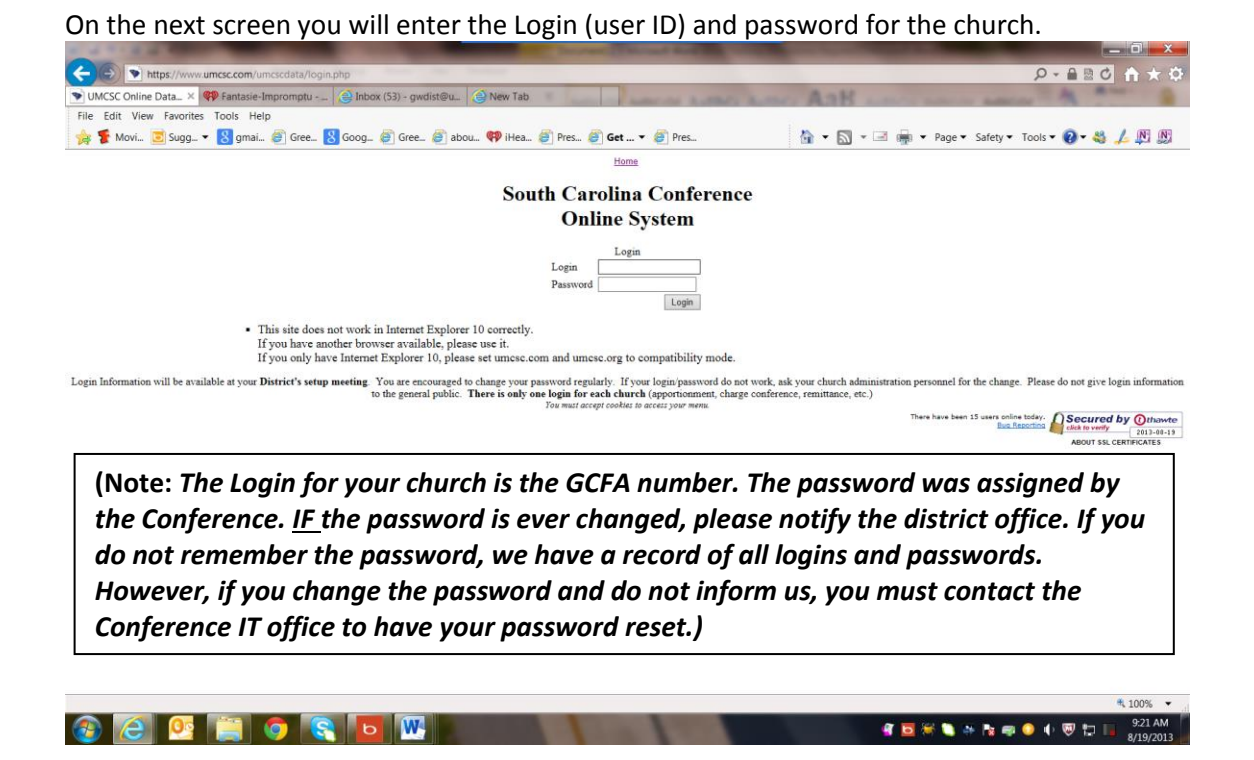

Once you enter your Login and Password the next screen will give you information particular to your church.

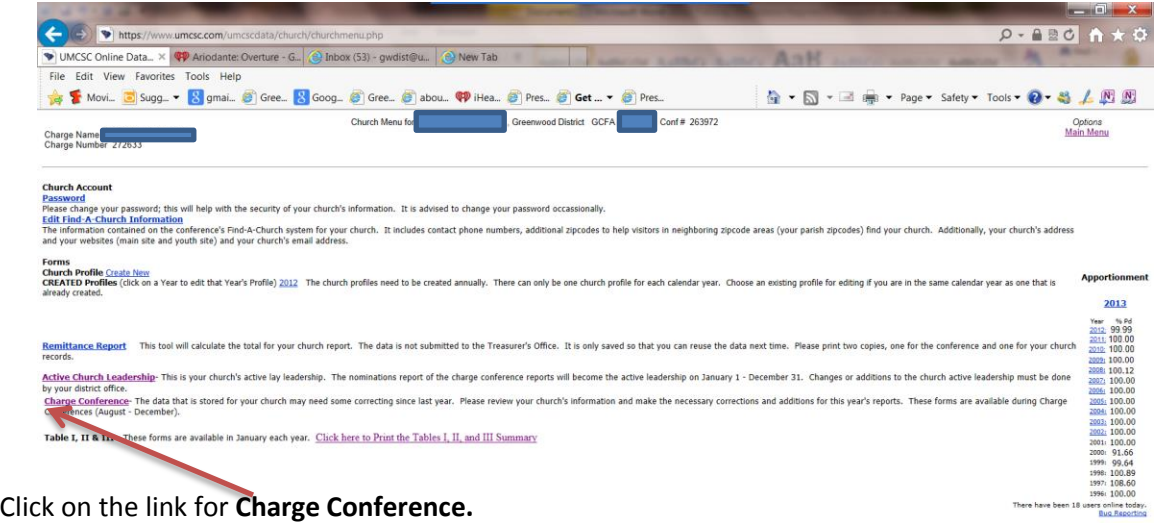

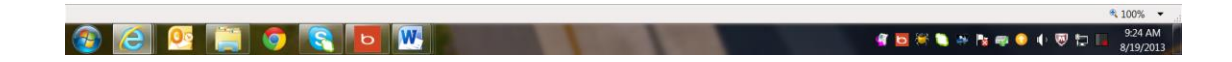

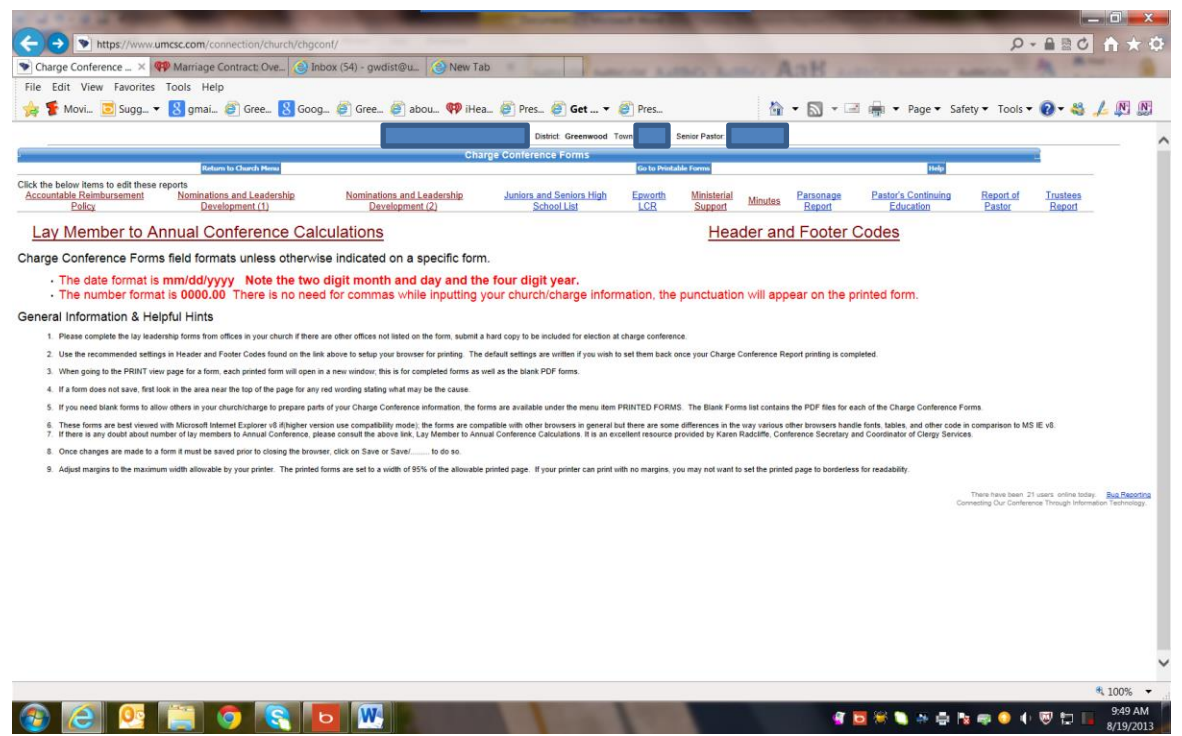

Click on the link for **Lay Member to Annual Conference Calculations.** Some churches in the District have added additional lay members to Annual Conference.

This page also has helpful hints and general information regarding completing the forms and printing the forms for inclusion in your charge conference reports packet. This information is reprinted here for your convenience:

Charge Conference Forms field formats unless otherwise indicated on a specific form.

- The date format is **mm/dd/yyyy Note the two digit month and day and the four digit year.**
- The number format is **0000.00.** There is no need for commas while inputting your church/charge information, the punctuation will appear on the printed form.

## General Information & Helpful Hints

- 1. Please complete the lay leadership forms from offices in your church if there are other offices not listed on the form, submit a hard copy to be included for election at charge conference.
- 2. Use the recommended settings in Header and Footer Codes found on the link above to setup your browser for printing. The default settings are written if you wish to set them back once your Charge Conference Report printing is completed.
- 3. When going to the PRINT view page for a form, each printed form will open in a new window; this is for completed forms as well as the blank PDF forms.
- 4. If a form does not save, first look in the area near the top of the page for any red wording stating what may be the cause.
- 5. If you need blank forms to allow others in your church/charge to prepare parts of your Charge Conference information, the forms are available under the menu item PRINTED FORMS. The Blank Forms list contains the PDF files for each of the Charge Conference Forms.
- 6. These forms are best viewed with Microsoft Internet Explorer v8 if(higher version use compatibility mode); the forms are compatible with other browsers in general but there are some differences in the way various other browsers handle fonts, tables, and other code in comparison to MS IE v8.
- 7. If there is any doubt about number of lay members to Annual Conference, please consult the above link, Lay Member to Annual Conference Calculations. It is an excellent resource provided by Karen Radcliffe, Conference Secretary and Coordinator of Clergy Services.
- 8. Once changes are made to a form it must be saved prior to closing the browser, click on Save or Save/......... to do so.
- 9. Adjust margins to the maximum width allowable by your printer. The printed forms are set to a width of 95% of the allowable printed page. If your printer can print with no margins, you may not want to set the printed page to borderless for readability.

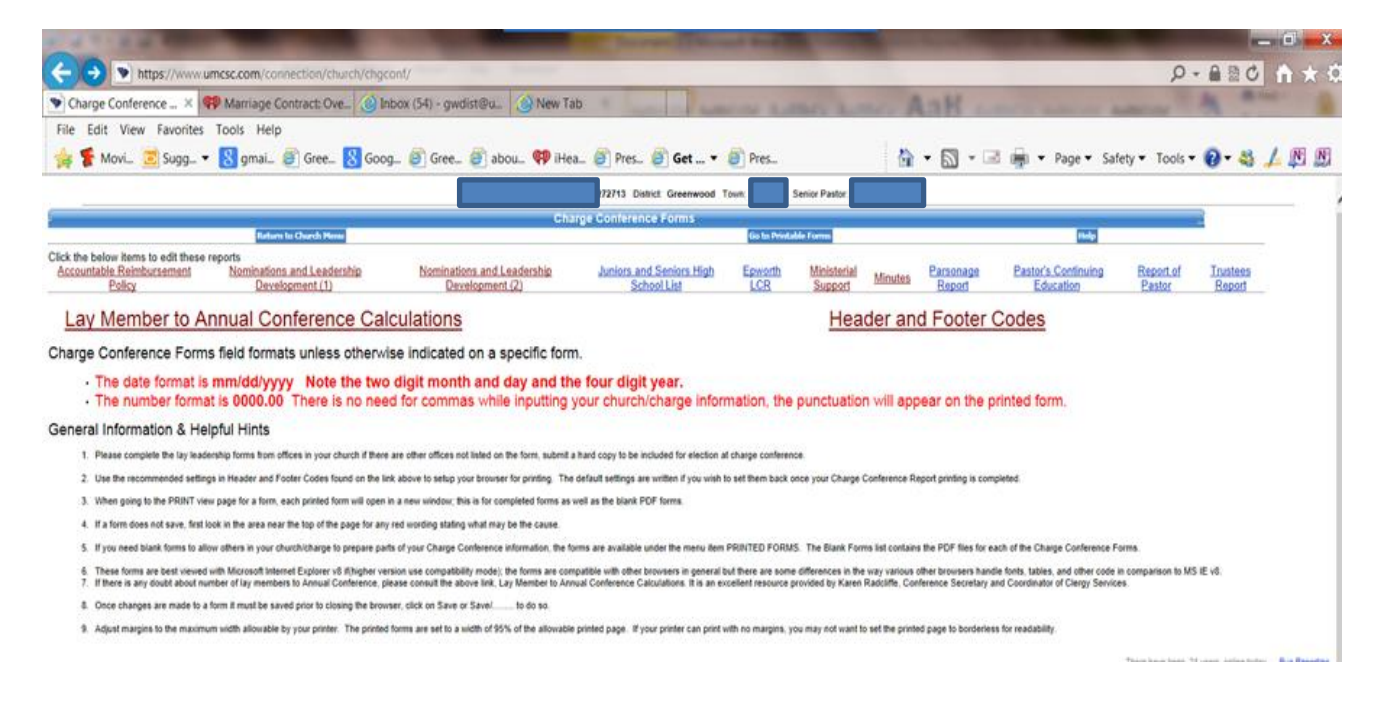

On the same page with the general information and helpful hints, you will find links to the various reports that must be completed for Charge Conference. Reading from left to right you will find: *Accountable Reimbursement Policy; Nominations and Leadership Development (1); Nominations and Leadership Development (2); Juniors and Seniors High School List; Epworth LCR; Ministerial Support; Minutes; Parsonage Report; Pastor's Continuing Education; Report of Pastor; and Trustees Report.* Immediately above the links for Epworth and Ministerial Support you will find a link for "Go to Printable Forms."

Moving from left to right, click on *Accountable Reimbursement Policy* link. Your name will show in the line.

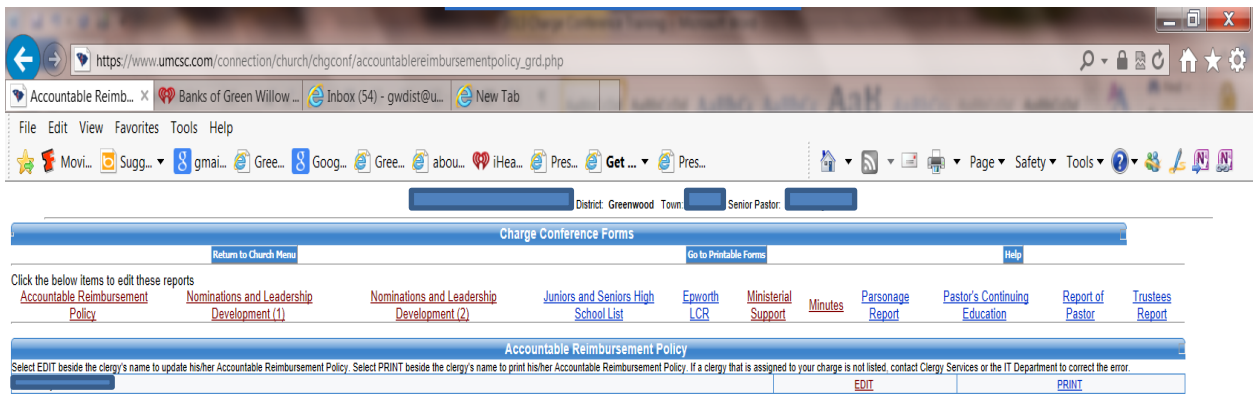

Click on the link for **Edit** and complete the information for Accountable Reimbursement. The fields will be pre-populated with information from the prior year. Enter the new data and click on **Save.** 

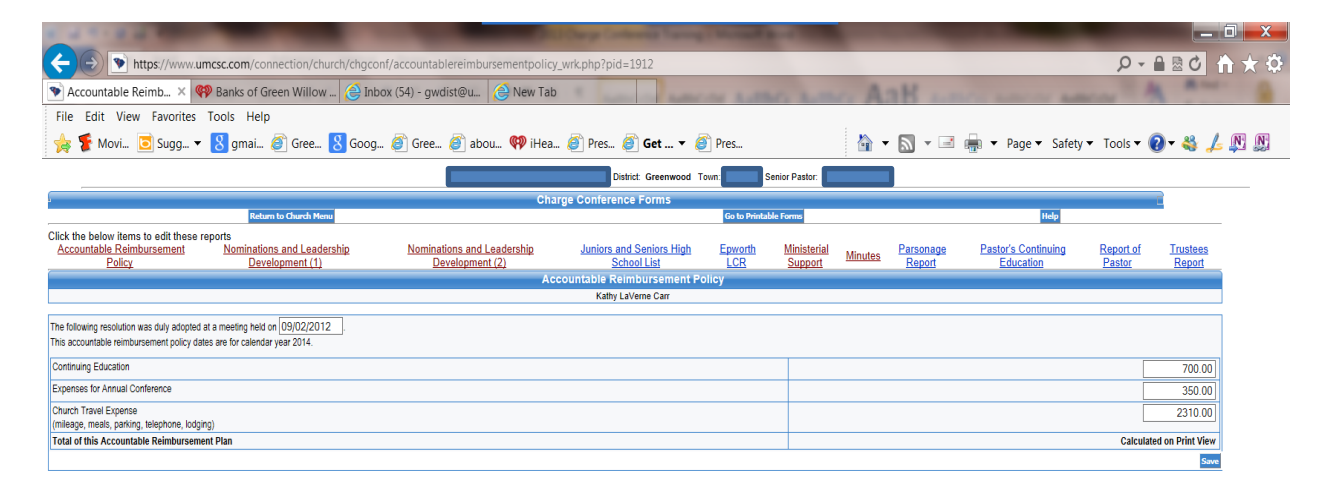

The next 2 links are for Nominations and Leadership Development. **Please provide as much information as possible for your church leaders. We have had numerous letters returned this year due to incomplete or insufficient information for mailing addresses. We have been missing telephone numbers. Email addresses are VERY important. We are working to communicate as much as possible via email in an attempt to be fiscally responsible.**

The next link is asking for new information…the names and contact information for the high school juniors and seniors in your church(es). Here again, please provide as much information as possible. Using social media to connect with these young people will be easier and more productive than "snail mail."

The next link is for the Local Church Representative (LCR) for Epworth Children's Home. Each church should designate one person as the Epworth LCR. This page provides space for that person's contact information. Once again, we ask you to provide as much information as possible. This page will be pre-populated with the name and contact information of your prior year LCR.

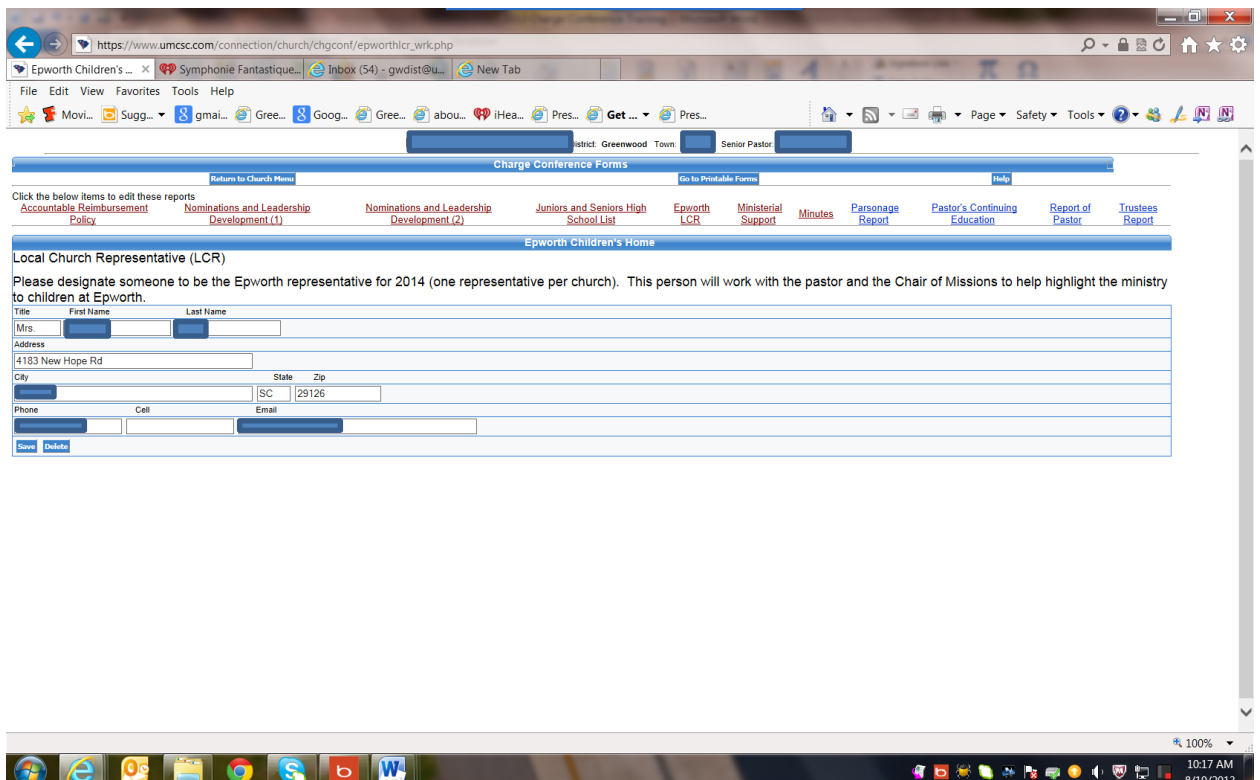

## The next link is for your **Ministerial Support Form.**

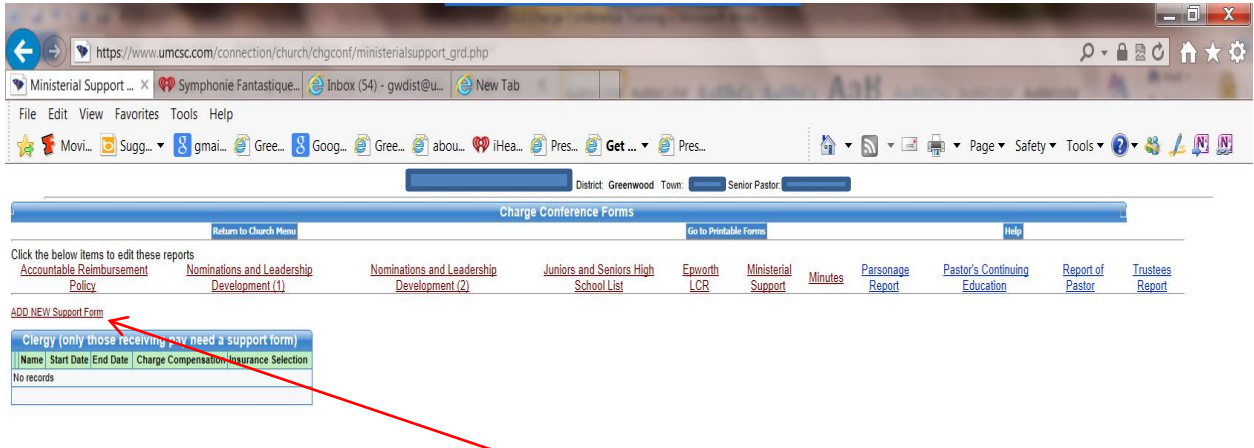

When this page first opens, you will see the name of the church/charge, district, and senior pastor. However, this page has not been pre-populated so in the space where the pastor's name should be you will see the term, *No Records. Click on the link for Add New Support Form.* 

The next screen will have the name of your charge and give you a drop-down menu of the churches on your charge. Select the church for which you are entering the information. The page gives you the areas to enter your name, status, service time (e.g., ¼, ½, Full Time), and other vital information. Once you enter your personal information into this form, click on **Add**.

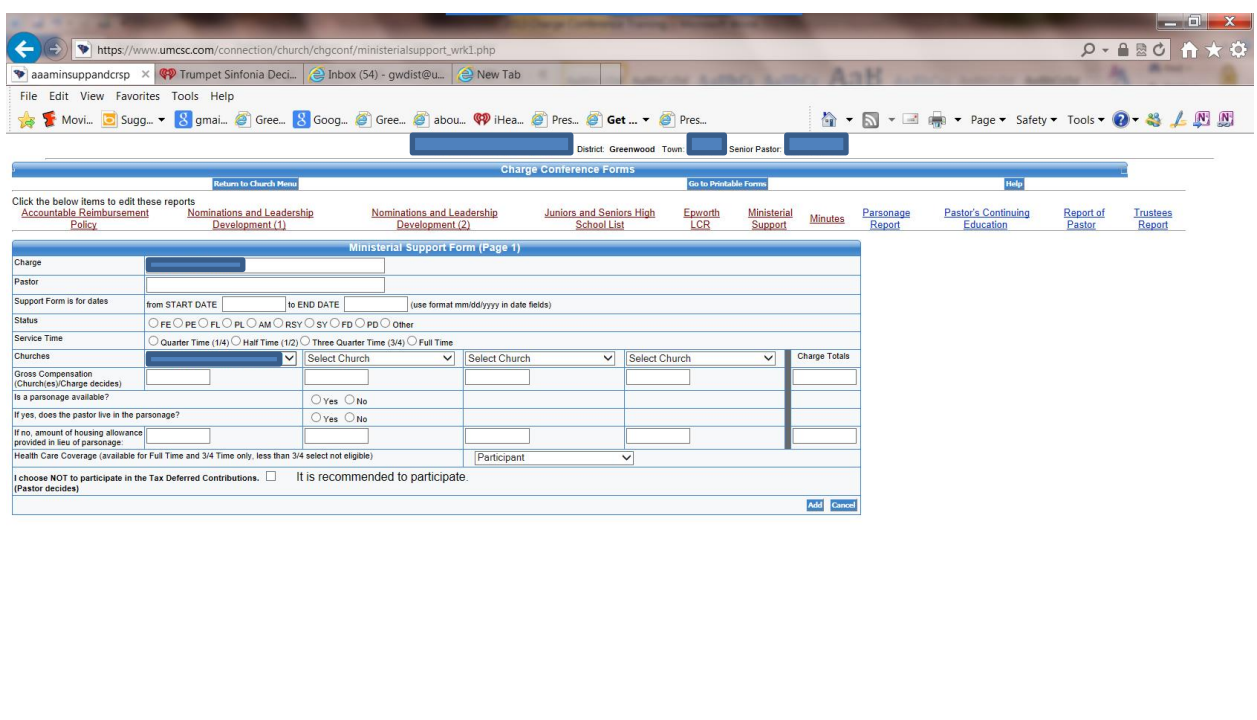

<sup>#</sup> 100% **CECECECE** SOR TREO I ADI

Once you click on **Add**, the calculations will be completed and you will have the option to print. (We have not completed this step in these directions. If you have questions, please do not hesitate to contact us in the District Office.)

The next link is for the Minutes of the Charge Conference. When you click on this link, the next page will be the first page of the Minutes and will be pre-populated with information submitted from the 2012 Charge Conference. Enter/edit the information for each section. Once this page is completed, you will have the options to **Save, Save and Continue,** or **Cancel.** If you Save, then you can exit the online form and return later to finish. By selecting Save and Continue, you will save the information entered on page 1 and will be taken to page 2 of the Minutes. You will have the same options at the end of each page until you have completed the Minutes of the Charge Conference.

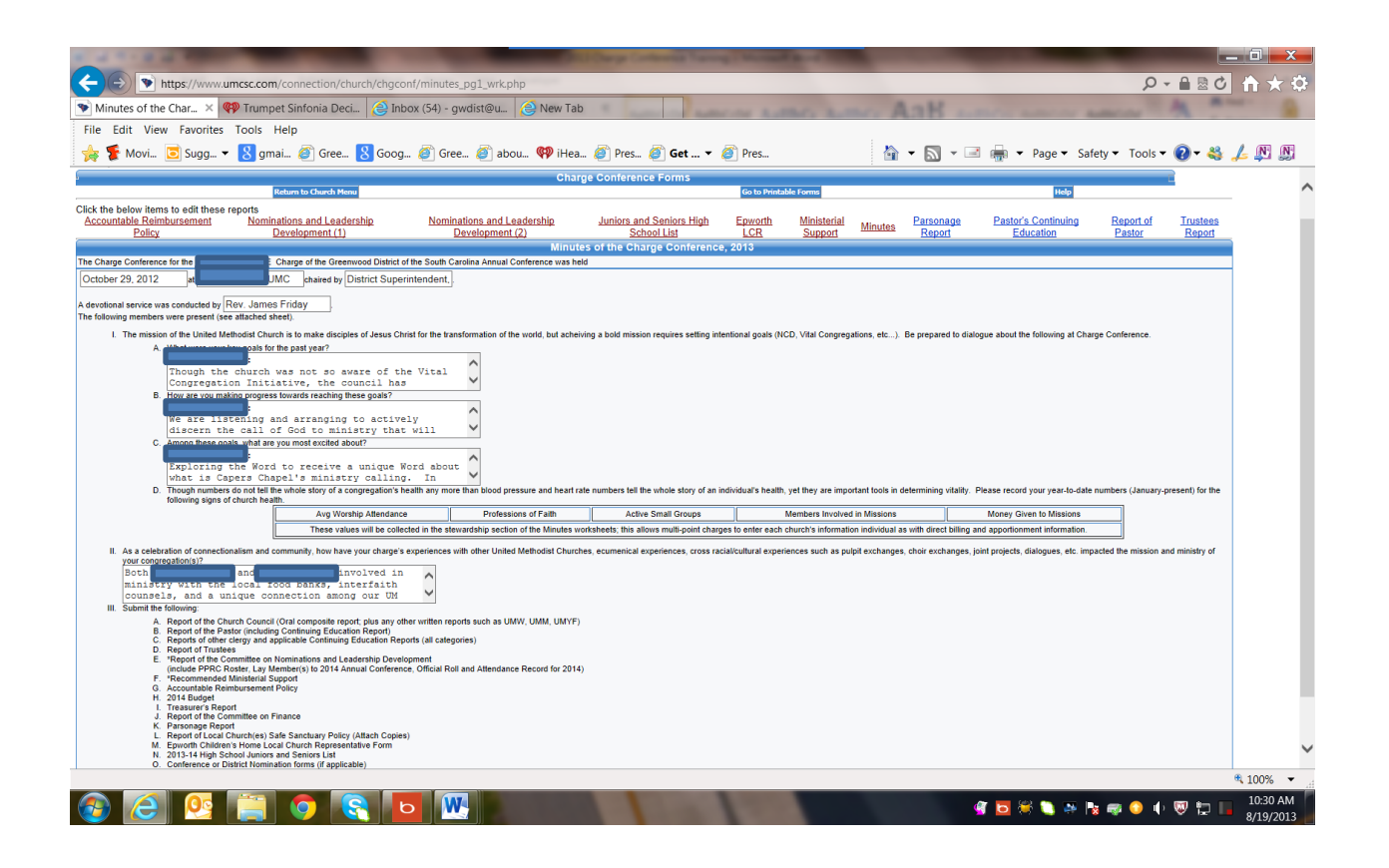

The *Parsonage Report* is the next link. This page is pre-populated with the address of the parsonage. Update the necessary information and selection one of the three options (Save, Save/Continue, or Cancel).

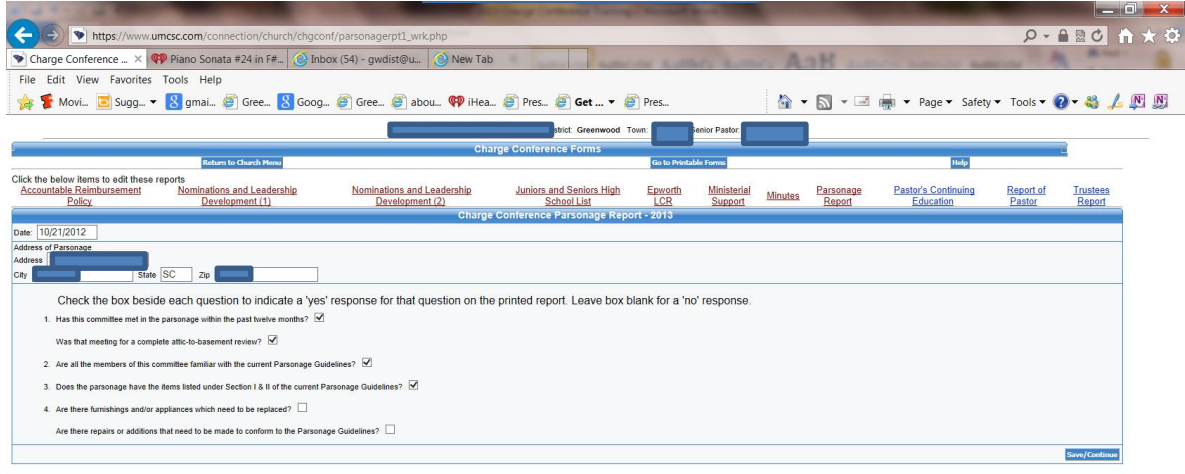

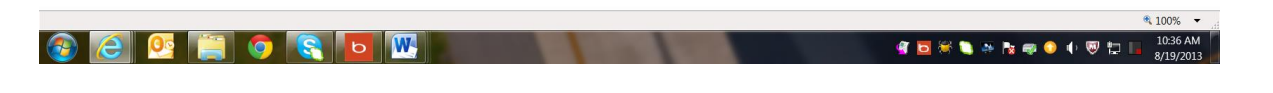

The next link is for the *Pastor's Continuing Education Report.* Just like the Accountable Reimbursement form, you will see your name listed. Just click on **Edit** to complete the form. You also have an option to print for inclusion in your CC reports packet.

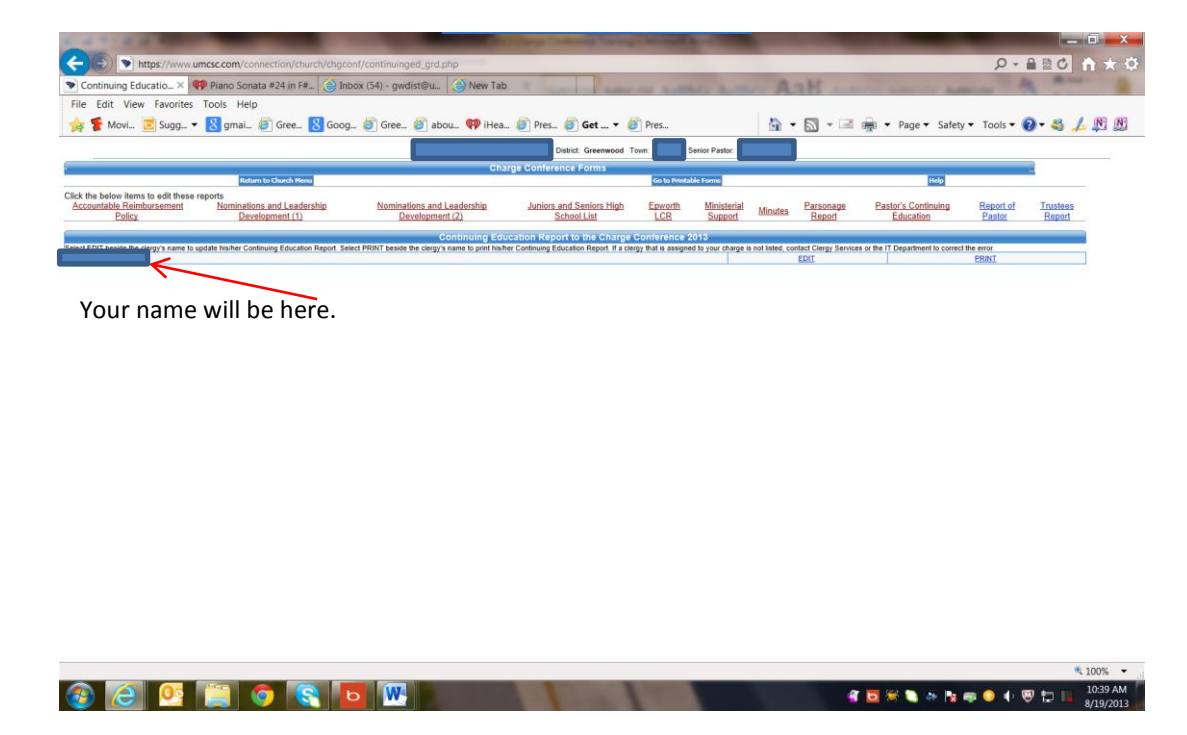

The next link is for the *Report of the Pastor.* This page will be pre-populated with Charge Conference dates.

The last link is for the Trustees' Report. As the information is entered you have the option to *Save/Continue.* 

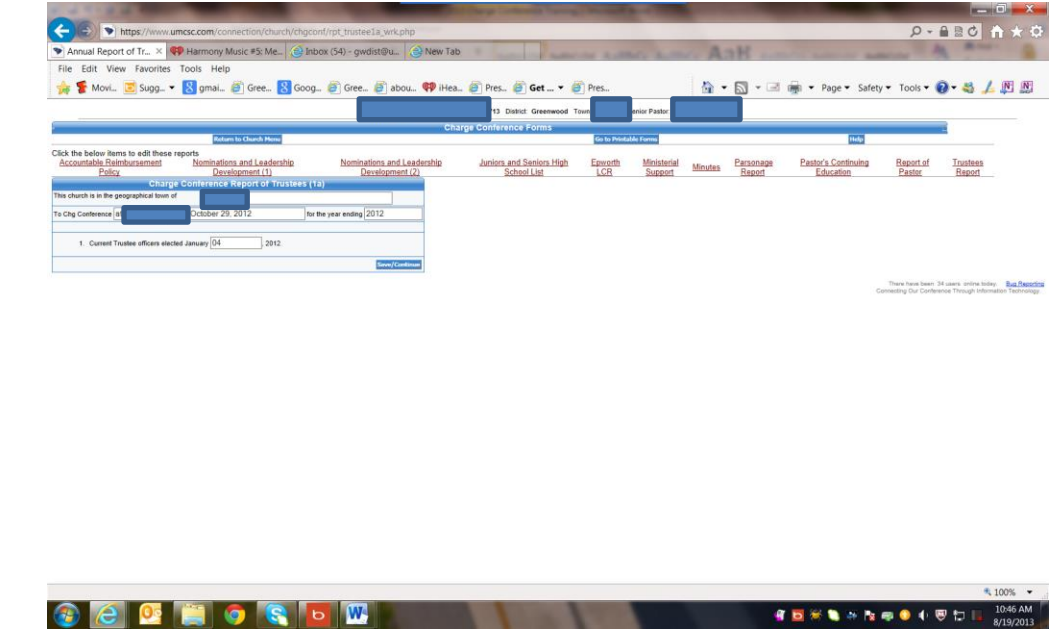

If you click on the link for *Printable Forms,* you will find two lists. The directions at the top of this page are self-explanatory about the purpose and use of these forms.

**"Select the form below that you wish to print. The left column (Completed Forms) is the information collected from you about your charge/church. The right column (Blank Forms) can be printed to use as guides or distributed to those that do not have church login privileges."**

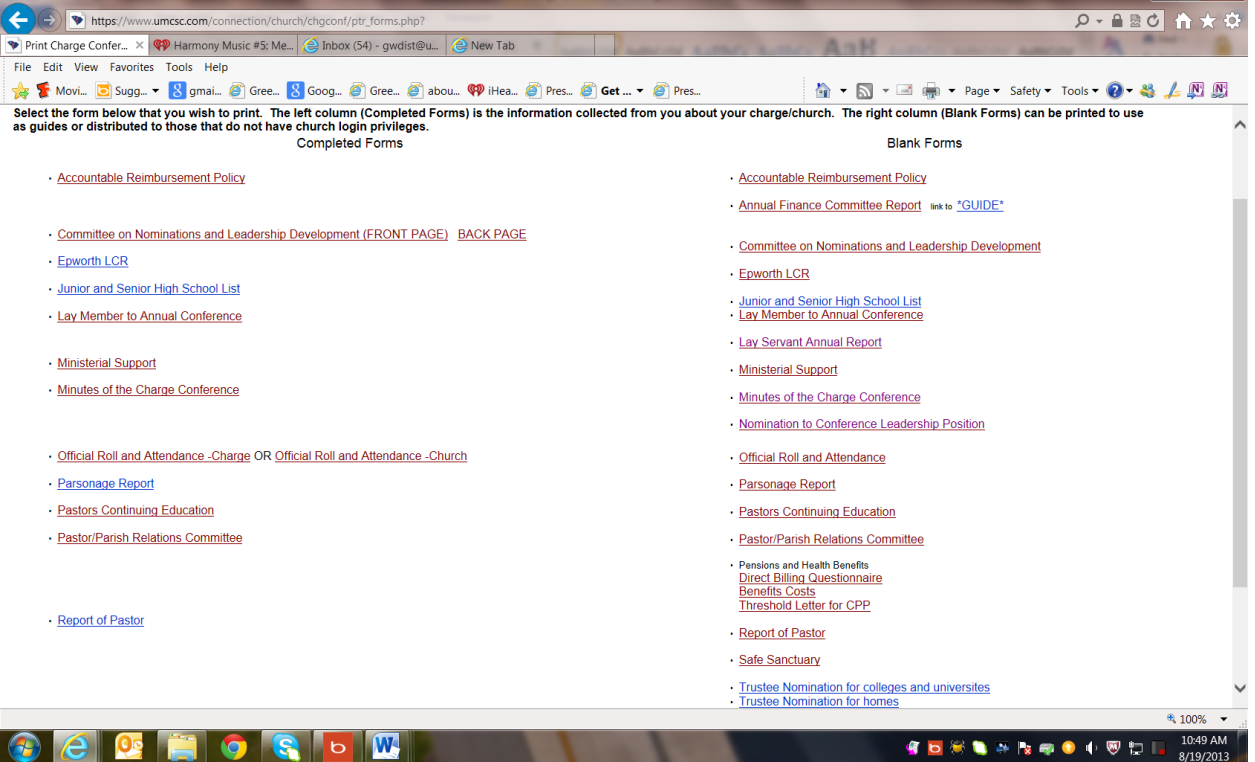